# Identifizieren und Analysieren von FTD-Failover-Ereignissen auf FMC

# Inhalt

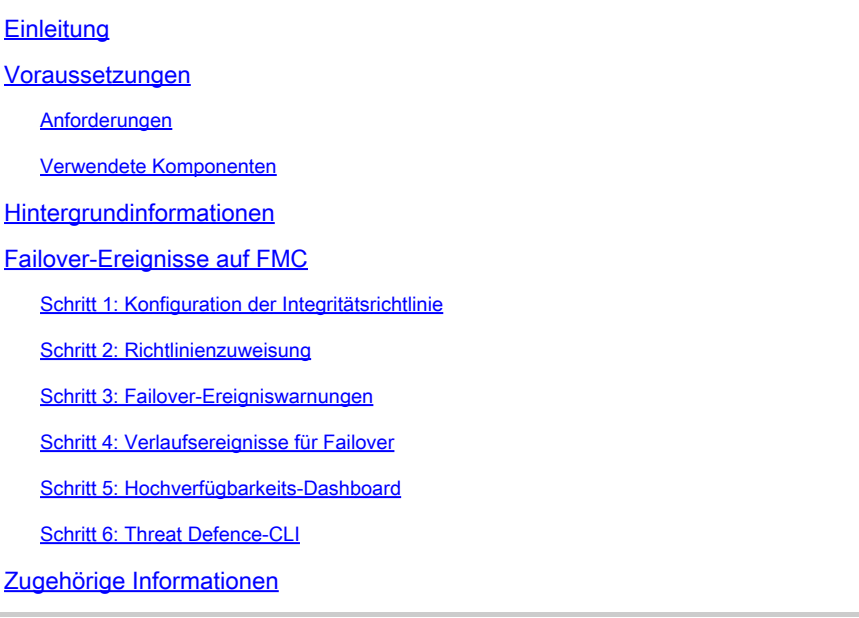

# **Einleitung**

In diesem Dokument wird beschrieben, wie Failover-Ereignisse für die sichere Firewall-Bedrohungsabwehr auf der Benutzeroberfläche des Secure Firewall Management Center identifiziert und analysiert werden.

# Voraussetzungen

### Anforderungen

Cisco empfiehlt, dass Sie über Kenntnisse in folgenden Bereichen verfügen:

- Hochverfügbarkeits-Setup für Cisco Secure Firewall Threat Defense (FTD)
- Grundlegende Benutzerfreundlichkeit des Cisco Firewall Management Center (FMC)

### Verwendete Komponenten

Die Informationen in diesem Dokument basierend auf folgenden Software- und Hardware-Versionen:

- Cisco FMC v7 2.5
- Cisco Firepower der Serie 9300 v7.2.5

Die Informationen in diesem Dokument beziehen sich auf Geräte in einer speziell eingerichteten

Testumgebung. Alle Geräte, die in diesem Dokument benutzt wurden, begannen mit einer gelöschten (Nichterfüllungs) Konfiguration. Wenn Ihr Netzwerk in Betrieb ist, stellen Sie sicher, dass Sie die möglichen Auswirkungen aller Befehle kennen.

#### **Hintergrundinformationen**

Das FMC ist nicht nur das Verwaltungszentrum für FirePOWER-Geräte, es bietet neben den Verwaltungs- und Konfigurationsoptionen auch eine grafische Oberfläche, mit der Protokolle und Ereignisse in Echtzeit und in der Vergangenheit analysiert werden können.

Wenn wir über Failover sprechen, hat die Schnittstelle neue Verbesserungen, die helfen, Failover-Ereignisse zu analysieren, um die Fehler zu verstehen.

# Failover-Ereignisse auf FMC

### Schritt 1: Konfiguration der Integritätsrichtlinie

Das Modul Cluster-/HA-Fehlerstatus ist standardmäßig in der Integritätsrichtlinie aktiviert. Zusätzlich können Sie die Option Split-brain check aktivieren.

Um die Optionen für HA in der Integritätsrichtlinie zu aktivieren, navigieren Sie zu System > Health > Policy > Firewall Threat Defense Health Policy > High Avilability.

Dieses Bild beschreibt die HA-Konfiguration der Integritätsrichtlinie:

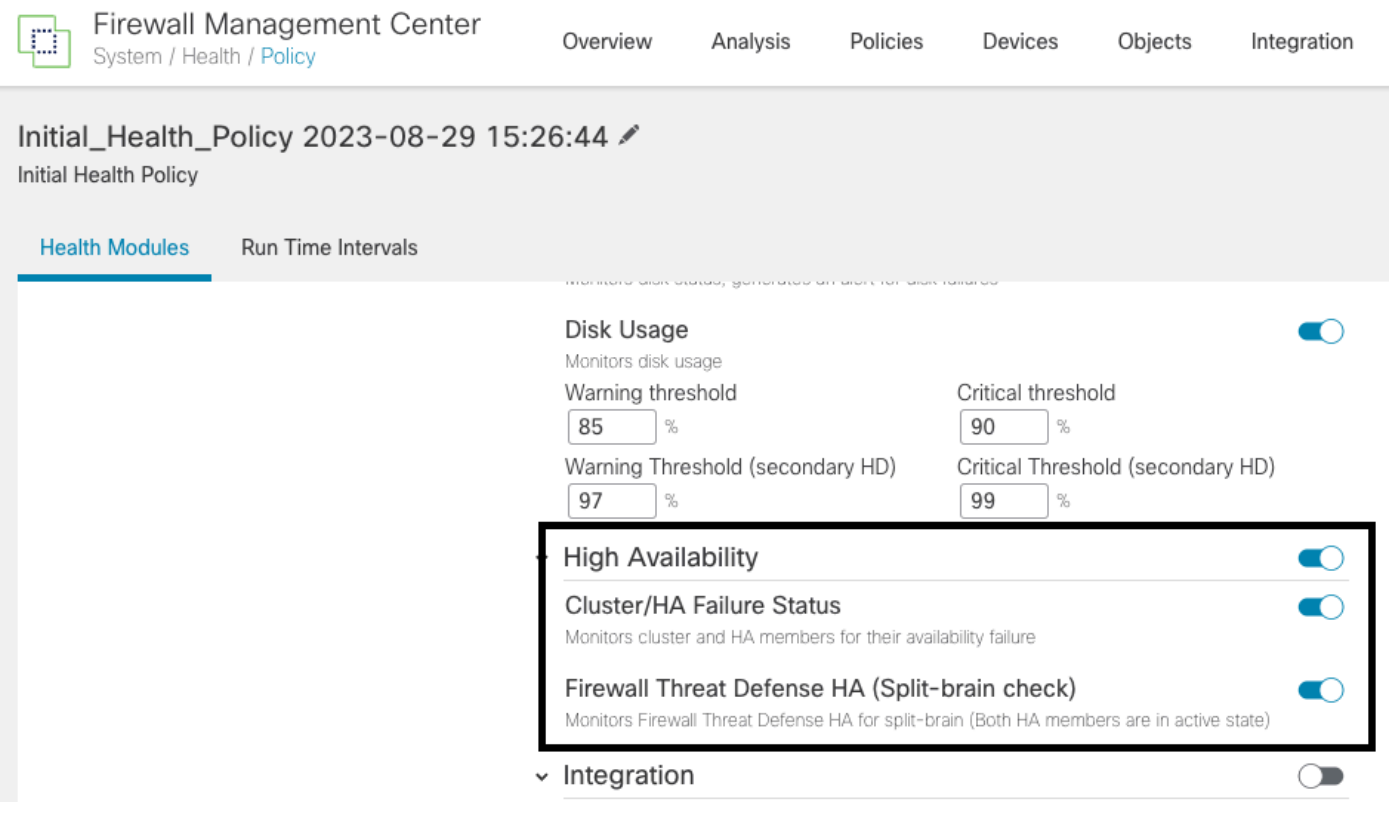

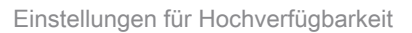

### Schritt 2: Richtlinienzuweisung

Stellen Sie sicher, dass die Integritätsrichtlinie den HA-Paaren zugewiesen ist, die Sie vom FMC aus überwachen möchten.

Um die Richtlinie zuzuweisen, navigieren Sie zu System > Health > Policy > Firewall Threat Defense Health Policy > Policy Assignments & Deploy.

Dieses Bild zeigt, wie Sie die Integritätsrichtlinie dem HA-Paar zuweisen:

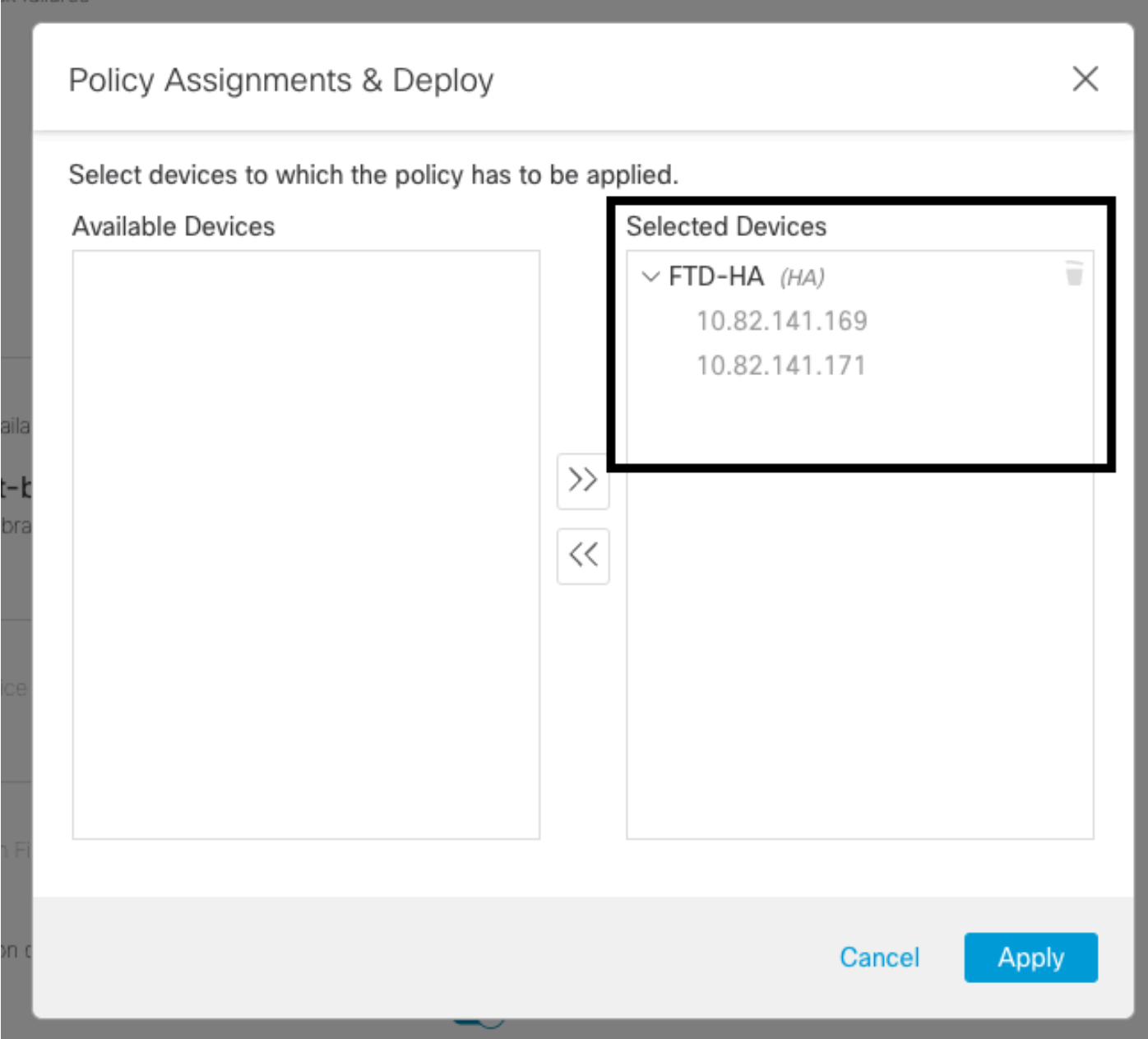

HA-Zuweisung

Sobald die Richtlinie zugewiesen und gespeichert wurde, wendet das FMC sie automatisch auf das FTD an.

Schritt 3: Failover-Ereigniswarnungen

Je nach HA-Konfiguration werden nach Auslösung eines Failover-Ereignisses die eingeblendeten Warnfenster angezeigt, die den Failover-Fehler beschreiben.

#### Dieses Bild zeigt die generierten Failover-Warnungen:

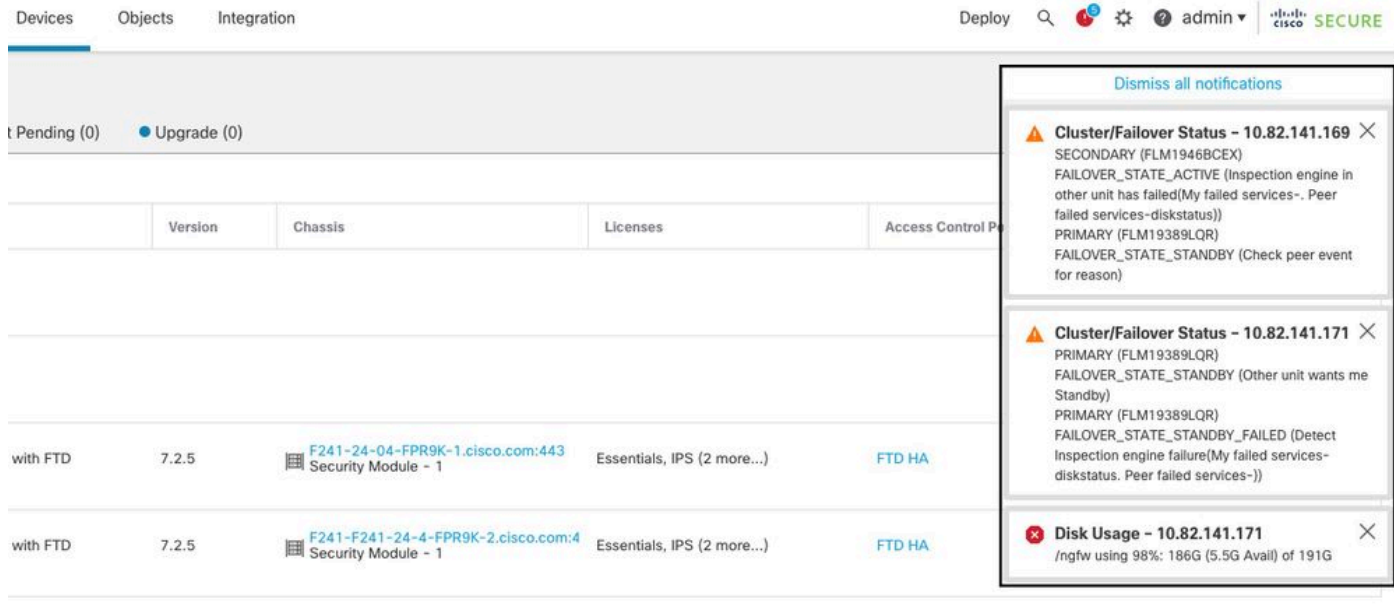

Failover-Warnmeldungen

Sie können auch zu navigieren Notifications > Health um die Failover-Integritätswarnungen darzustellen.

Dieses Bild zeigt die Failover-Warnungen unter "Benachrichtigungen":

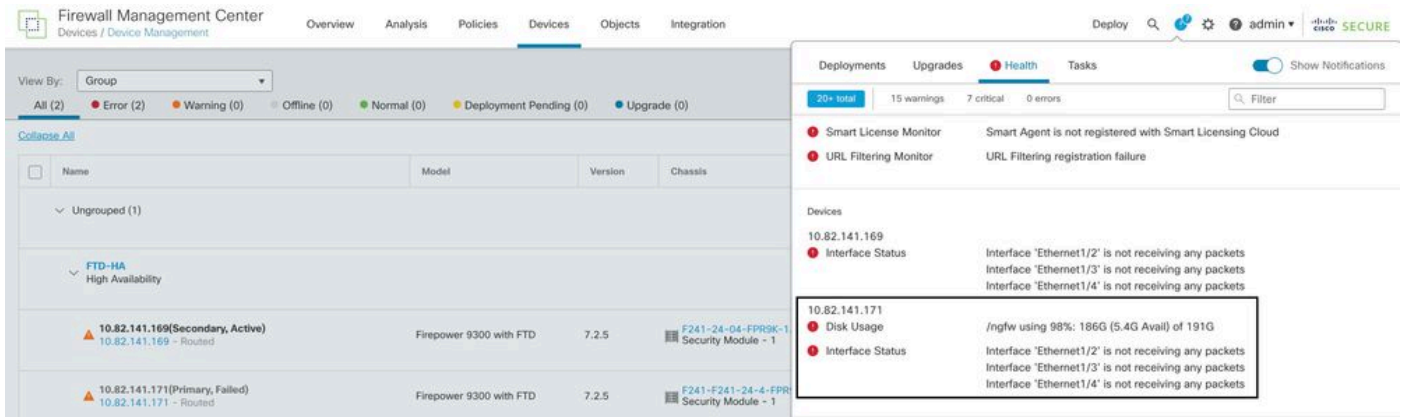

HA-Benachrichtigungen

#### Schritt 4: Verlaufsereignisse für Failover

Das FMC bietet eine Möglichkeit, Failover-Ereignisse zu visualisieren, die in der Vergangenheit aufgetreten sind. Um die Ereignisse zu filtern, navigieren Sie zu System > Health > Events > Edit Search und geben Sie den Modulnamen als Cluster-/Failover-Status an. Darüber hinaus kann der Filter basierend auf dem Status angewendet werden.

Dieses Bild zeigt, wie Failover-Ereignisse gefiltert werden:

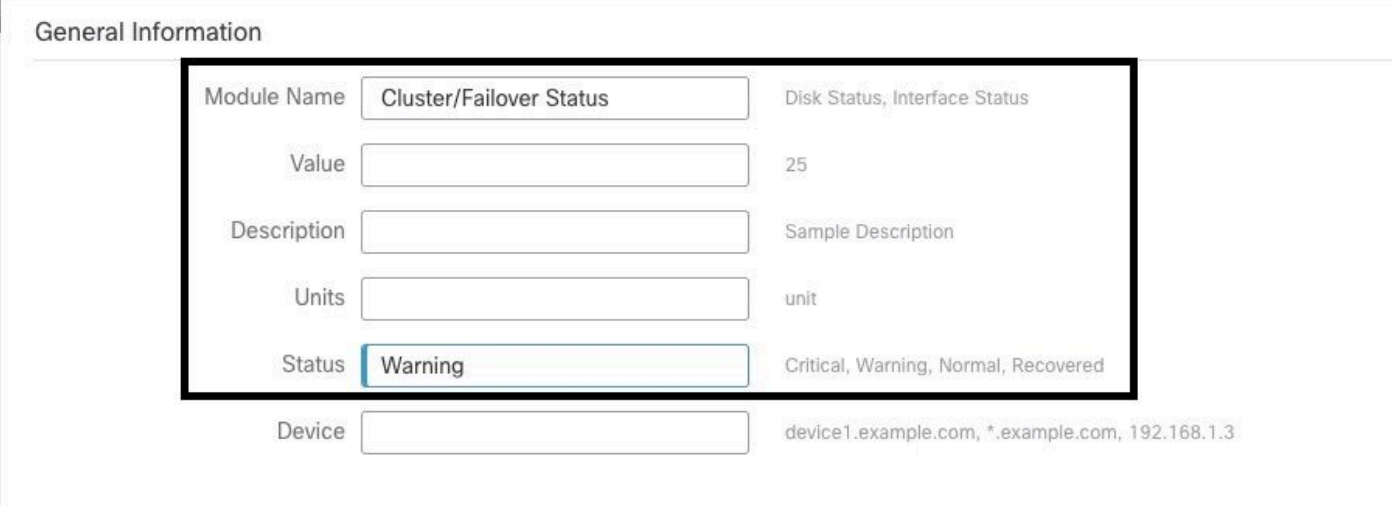

Failover-Filtermeldungen

Sie können die Zeiteinstellungen anpassen, um die Ereignisse für ein bestimmtes Datum und eine bestimmte Uhrzeit anzuzeigen. Um die Zeiteinstellungen zu ändern, navigieren Sie zu System > Health > Events > Time.

Dieses Bild zeigt, wie Sie die Zeiteinstellungen bearbeiten:

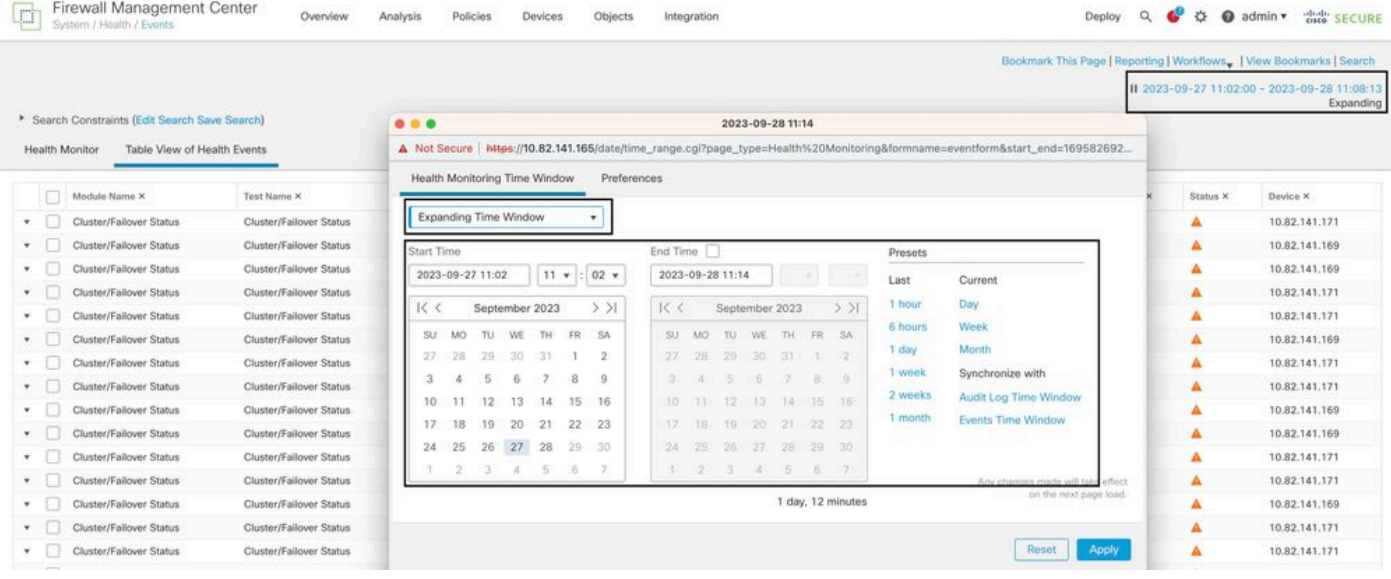

Zeitfilter

Zeigen Sie nach der Identifizierung der Ereignisse mit dem Cursor unter Beschreibung, um den Grund für das Ereignis zu bestätigen.

Dieses Bild zeigt, wie der Grund für den Failover zu erkennen ist.

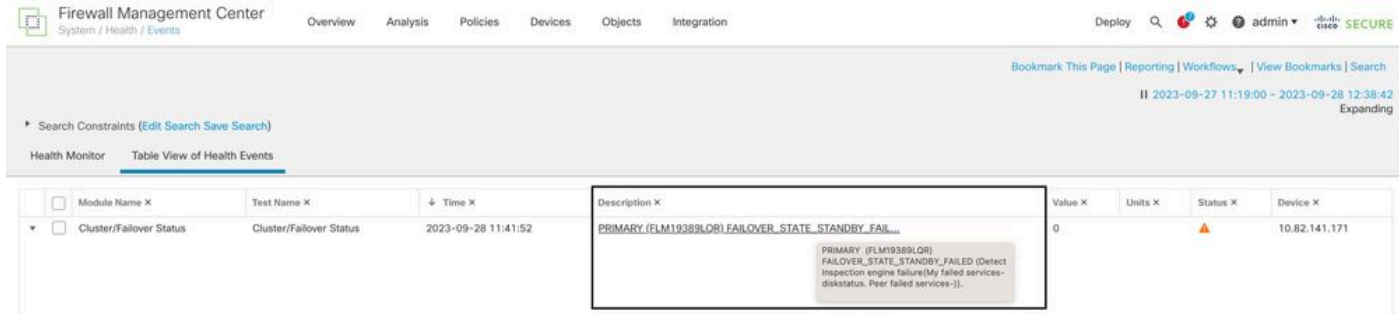

Failover-Details

### Schritt 5: Hochverfügbarkeits-Dashboard

Eine weitere Möglichkeit zur Failover-Überwachung finden Sie unter System > Health Montitor > Select Active or Standby Unit.

Der HA-Monitor liefert Informationen über den Status der HA- und Statusverbindung, überwachte Schnittstellen, ROL und den Status der Warnmeldungen für jedes Gerät.

#### Dieses Bild zeigt den HA-Monitor:

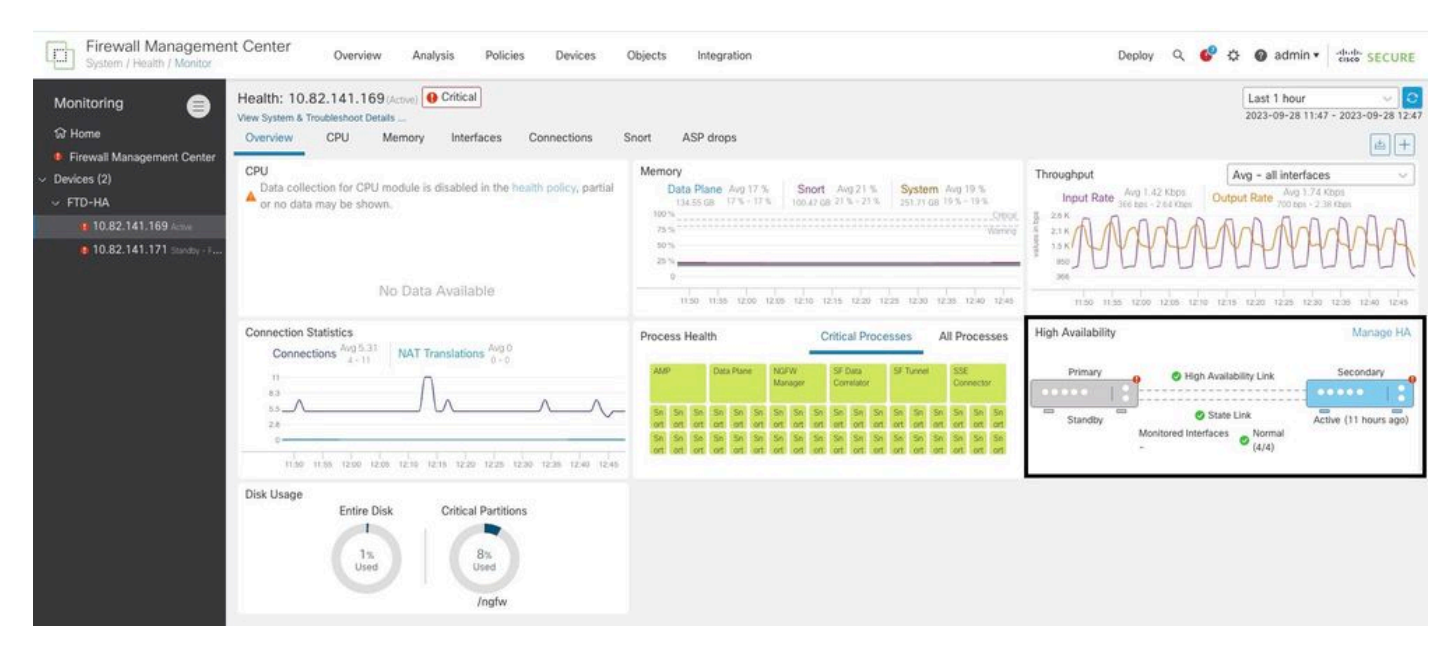

**Gesundheitsgrafik** 

Um die Warnungen anzuzeigen, navigieren Sie zu System > Health Montitor > Select Active or Standby Unit > Select the Alerts.

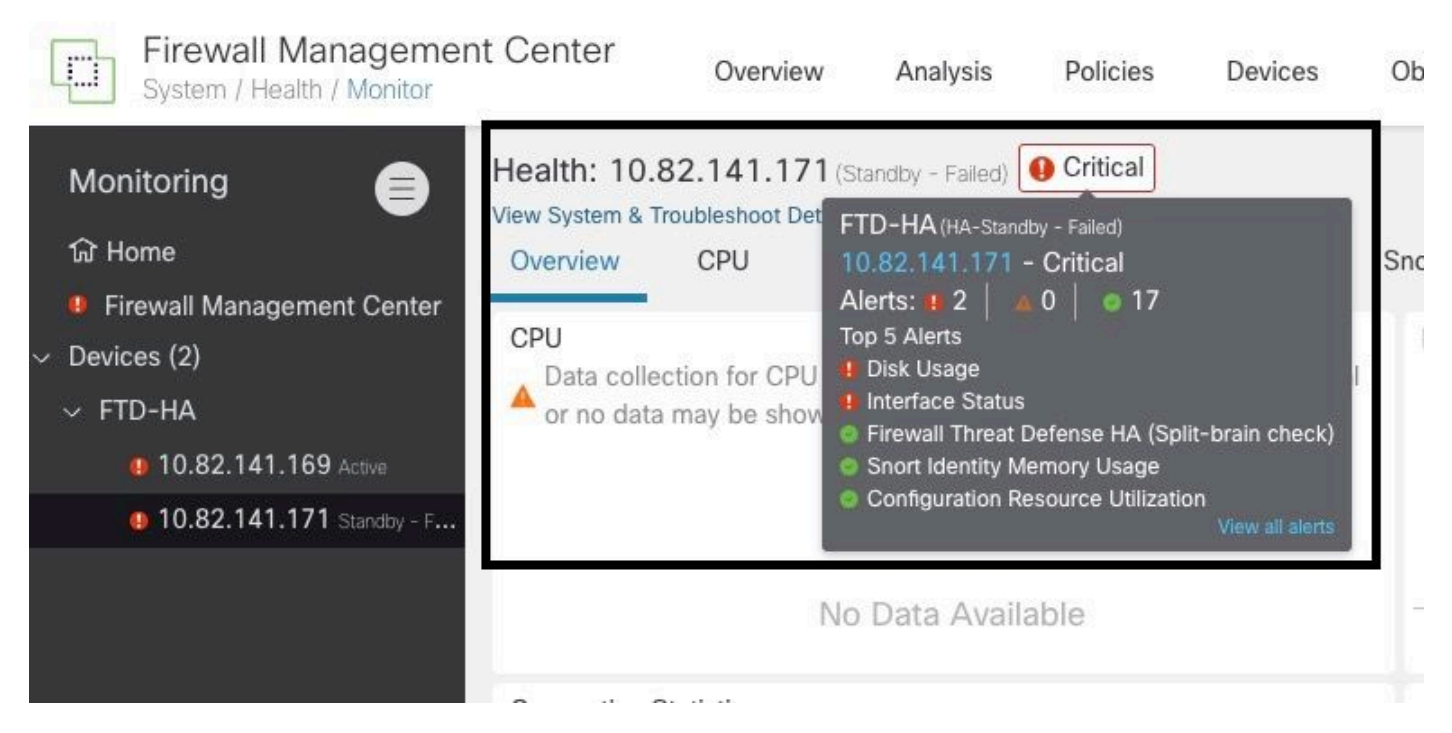

Warnungen

Um weitere Details zu den Warnmeldungen zu erhalten, wählen Sie View all alerts > see more.

Das folgende Bild zeigt den Festplattenstatus, der den Failover verursacht hat:

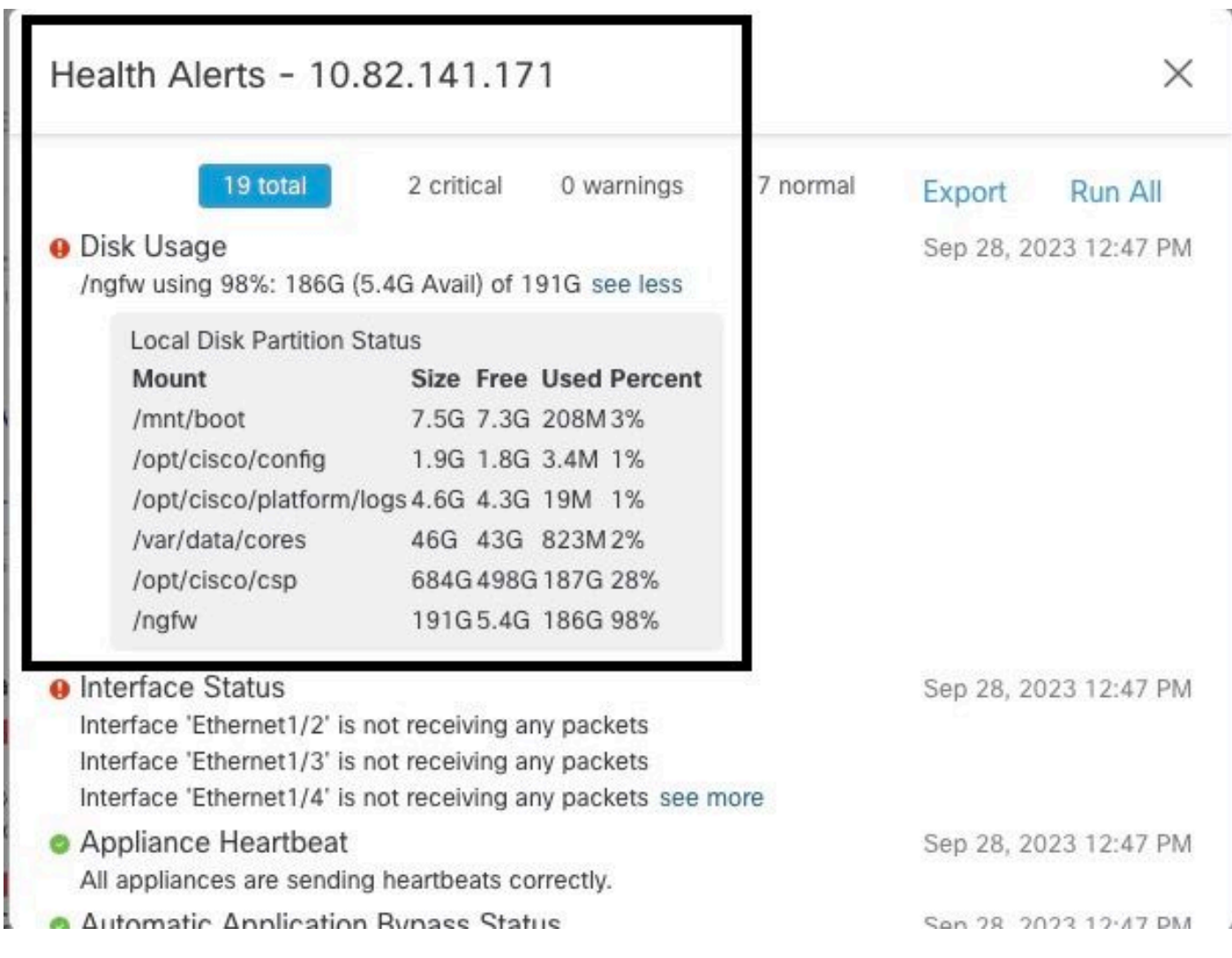

### Schritt 6: Threat Defence-CLI

Um weitere Informationen über FMC zu sammeln, können Sie abschließend unter Devices > Troubleshoot > Threat Defense CLI. Konfigurieren Sie die Parameter wie Gerät und den auszuführenden Befehl, und klicken Sie auf Execute.

Dieses Bild zeigt ein Beispiel für den Befehl show failover history die auf dem FMC ausgeführt werden kann, wo Sie den Ausfall eines Failovers identifizieren können.

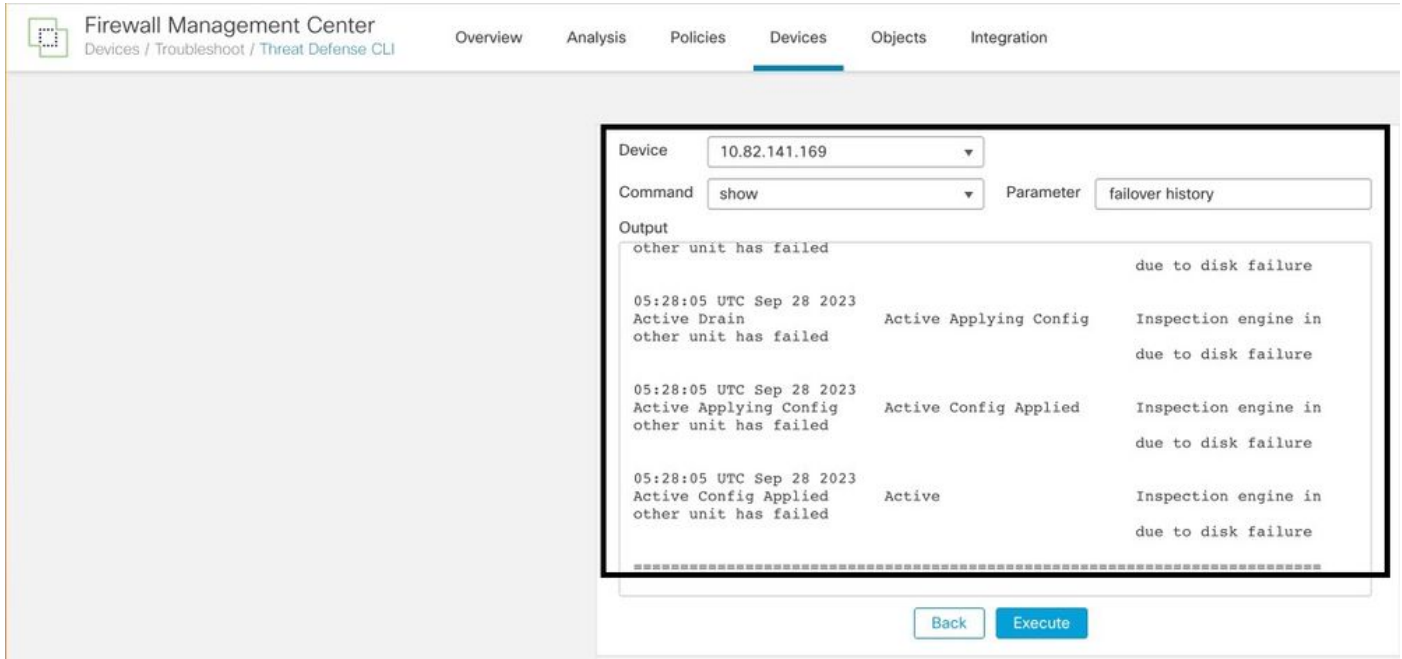

Failover-Verlauf

# Zugehörige Informationen

- [Hohe Verfügbarkeit für FTD](/content/en/us/td/docs/security/firepower/70/configuration/guide/fpmc-config-guide-v70/high_availability_for_firepower_threat_defense.html)
- [Konfigurieren von FTD-Hochverfügbarkeit auf Firepower-Appliances](https://www.cisco.com/c/de_de/support/docs/security/firepower-management-center/212699-configure-ftd-high-availability-on-firep.html)
- [Technischer Support und Dokumentation für Cisco Systeme](https://www.cisco.com/c/de_de/support/index.html)

#### Informationen zu dieser Übersetzung

Cisco hat dieses Dokument maschinell übersetzen und von einem menschlichen Übersetzer editieren und korrigieren lassen, um unseren Benutzern auf der ganzen Welt Support-Inhalte in ihrer eigenen Sprache zu bieten. Bitte beachten Sie, dass selbst die beste maschinelle Übersetzung nicht so genau ist wie eine von einem professionellen Übersetzer angefertigte. Cisco Systems, Inc. übernimmt keine Haftung für die Richtigkeit dieser Übersetzungen und empfiehlt, immer das englische Originaldokument (siehe bereitgestellter Link) heranzuziehen.